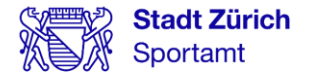

# Jahreskurse buchen über «Mein Konto»

**Verfasser**  Stadt Zürich Sportamt Abteilung Schulsport

Zürich, Januar 2023

### Inhalt

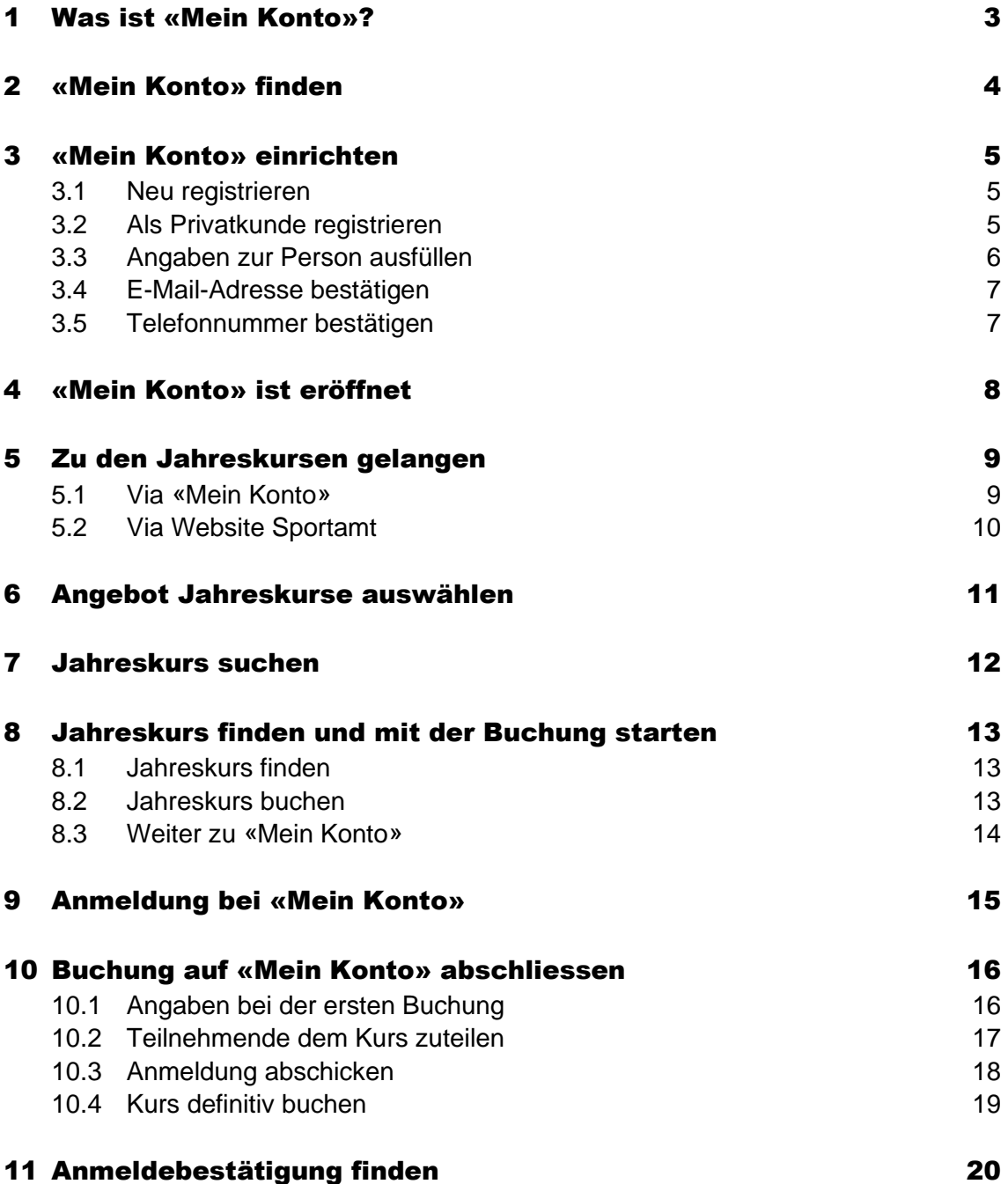

### <span id="page-2-0"></span>1 Was ist «Mein Konto»?

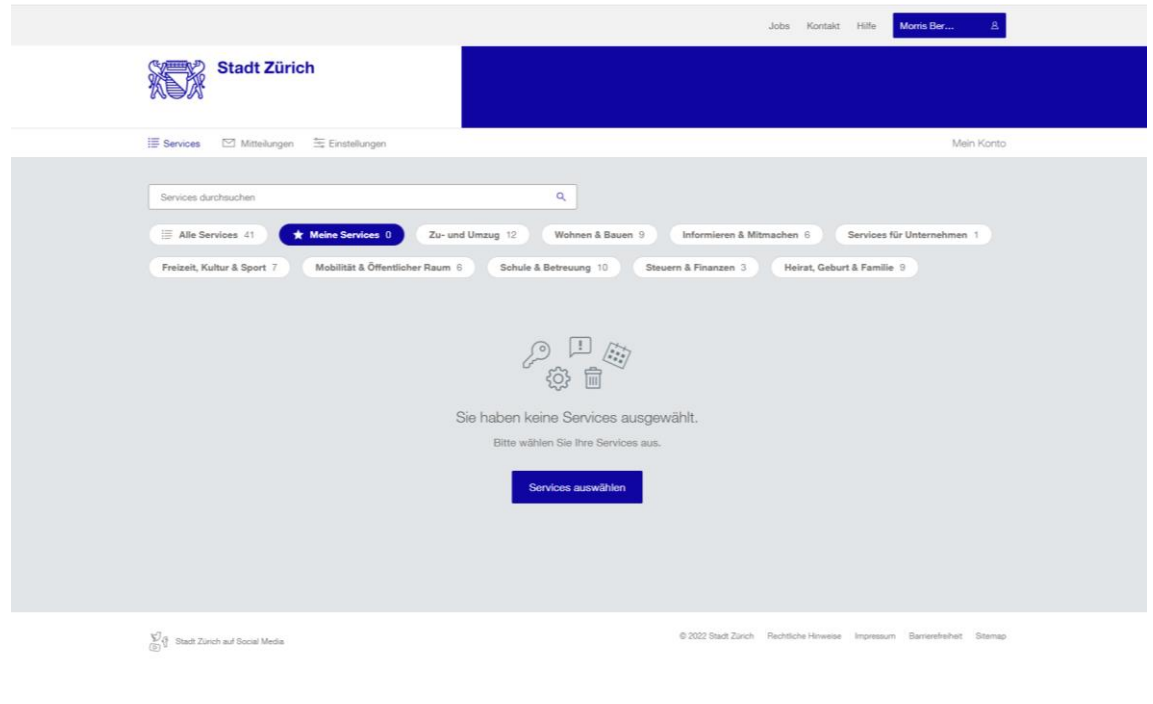

«Mein Konto» ist der zentrale Zugang zu den **Online-Services der Stadt Zürich**.

Hier können Sie nicht nur Jahreskurse für Ihre Kinder buchen, sondern z.B. auch Ihre Steuern verwalten, einen Trautermin buchen oder sich für städtische Wohnungen bewerben.

### <span id="page-3-0"></span>2 «Mein Konto» finden

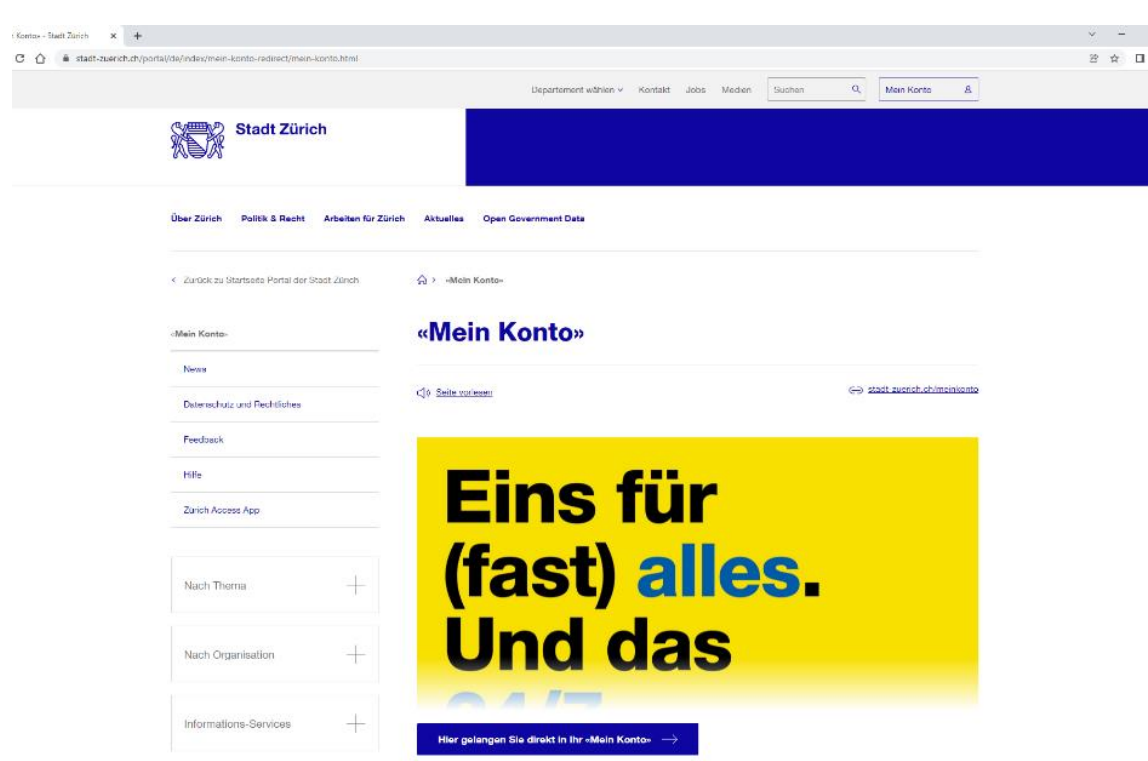

«Mein Konto» erreichen Sie über die Website [stadt-zuerich.ch/meinkonto](https://www.stadt-zuerich.ch/portal/de/index/mein-konto-redirect/mein-konto.html)

Oder via Google mit dem Suchtext **Mein Konto der Stadt Zürich**.

### <span id="page-4-0"></span>3 «Mein Konto» einrichten

#### <span id="page-4-1"></span>3.1 Neu registrieren

**Anmeldung** 

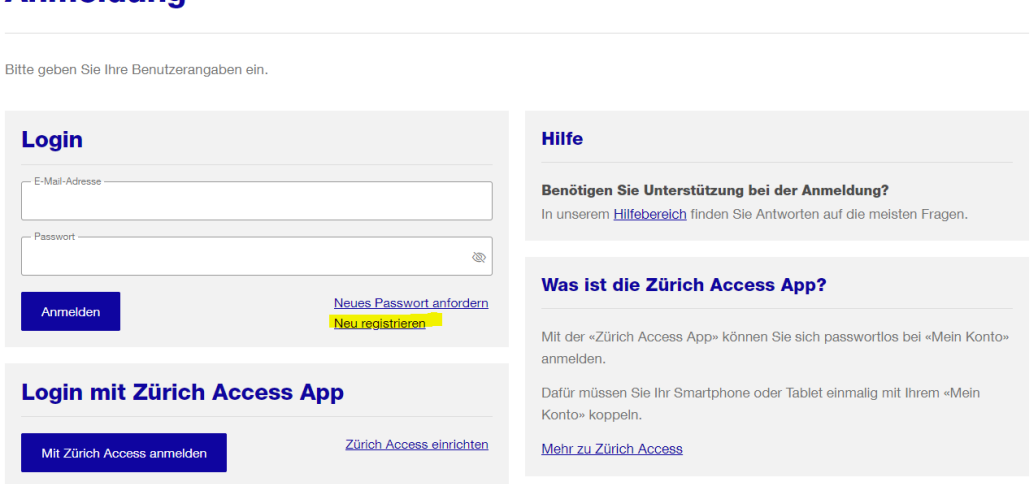

Richten Sie einmal Ihr «Mein Konto» ein, danach stehen Ihnen alle Services der Stadt Zürich zur Verfügung.

Wählen Sie dazu [Neu registrieren](https://www.stadt-zuerich.ch/appl/profil/registration?requiredTrustLevel=1a&wesLoginUrl=https:%2F%2Fwww.stadt-zuerich.ch%2Flogin%2Frp%2Fauth%3FRequestedPage%3D%252Fapp%252Fmkfewww%252Fweb%252Fauth%252F%26cmd%3Dcancel) (direkte Anwahl dieses Links ist möglich).

#### <span id="page-4-2"></span>3.2 Als Privatkunde registrieren

#### **Registrierung**

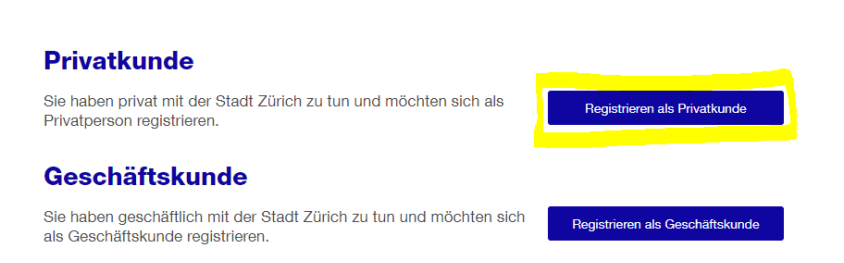

Wählen Sie die **Registrierung als Privatkunde** aus.

### <span id="page-5-0"></span>3.3 Angaben zur Person ausfüllen

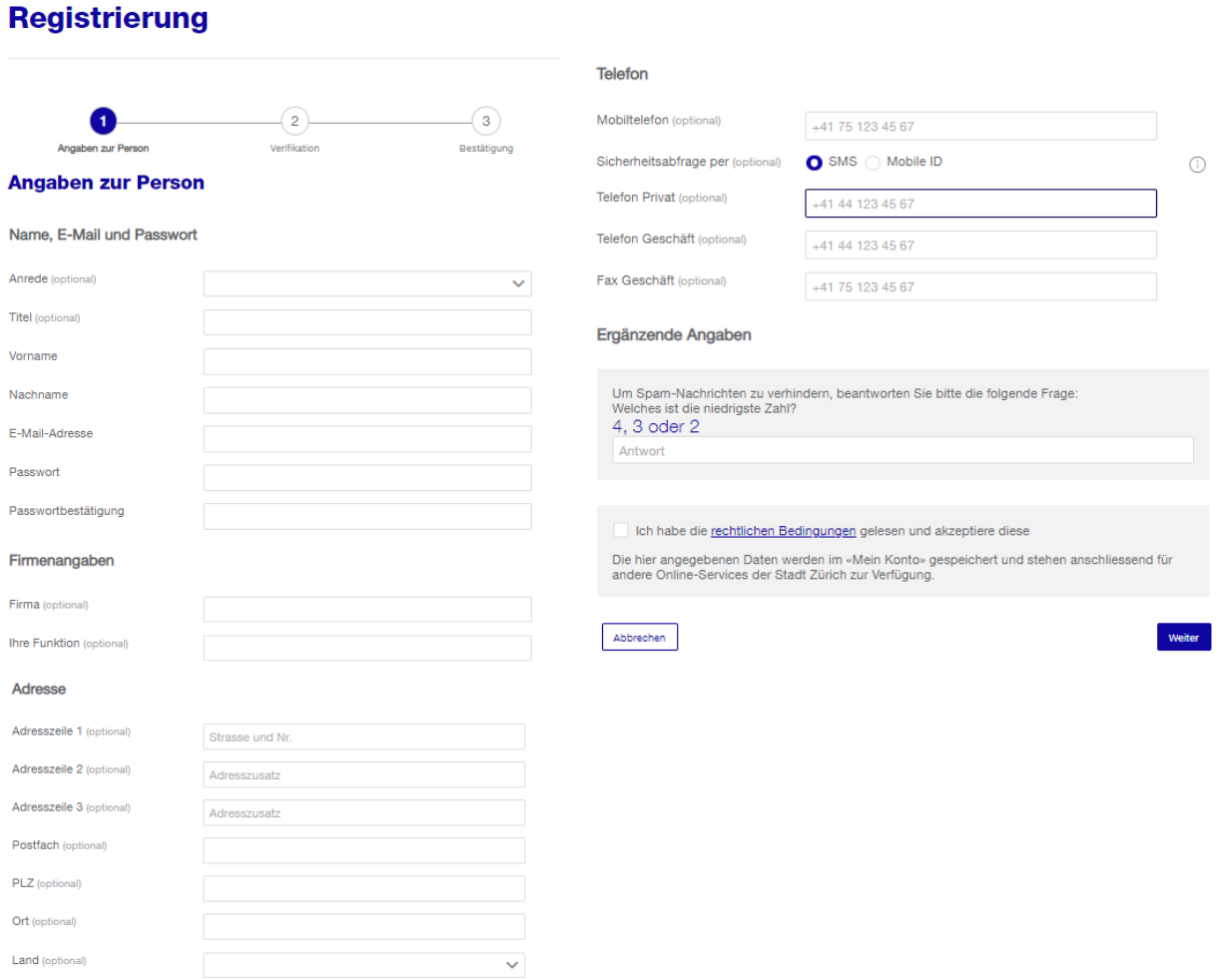

Alle Pflichtfelder ausfüllen.

### <span id="page-6-0"></span>3.4 E-Mail-Adresse bestätigen

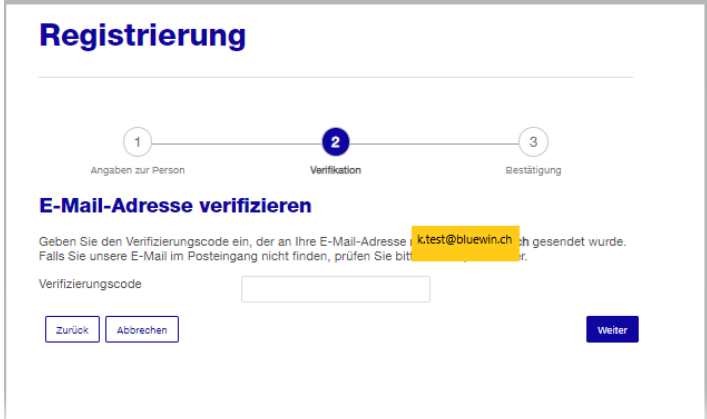

Um Ihre Angaben zu bestätigen, erhalten Sie eine E-Mail mit einem Code.

Geben Sie diesen Code in das Feld **Verifizierungscode** ein.

#### <span id="page-6-1"></span>3.5 Telefonnummer bestätigen

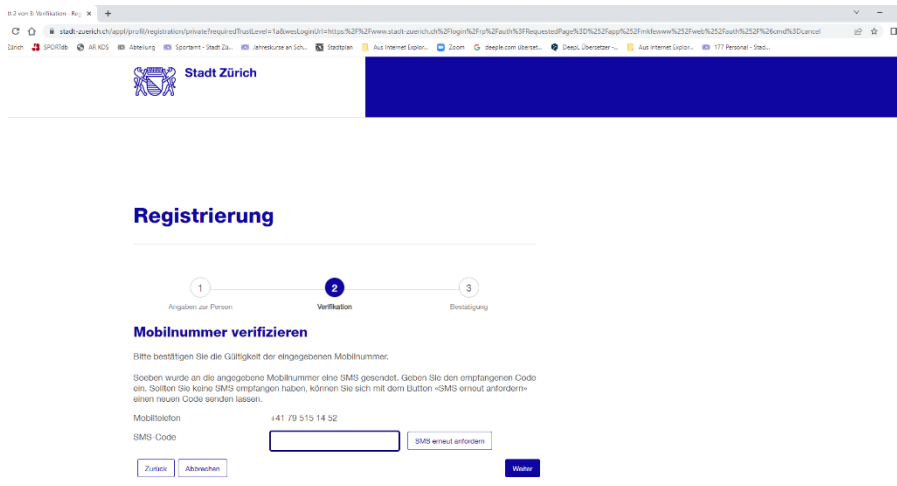

Falls Sie bei der Registrierung Ihre Telefonnummer angegeben haben, erhalten Sie eine SMS mit einem weiteren Verifizierungs-Code

Geben Sie diesen Code in das Feld **SMS-Code** ein.

### <span id="page-7-0"></span>4 «Mein Konto» ist eröffnet

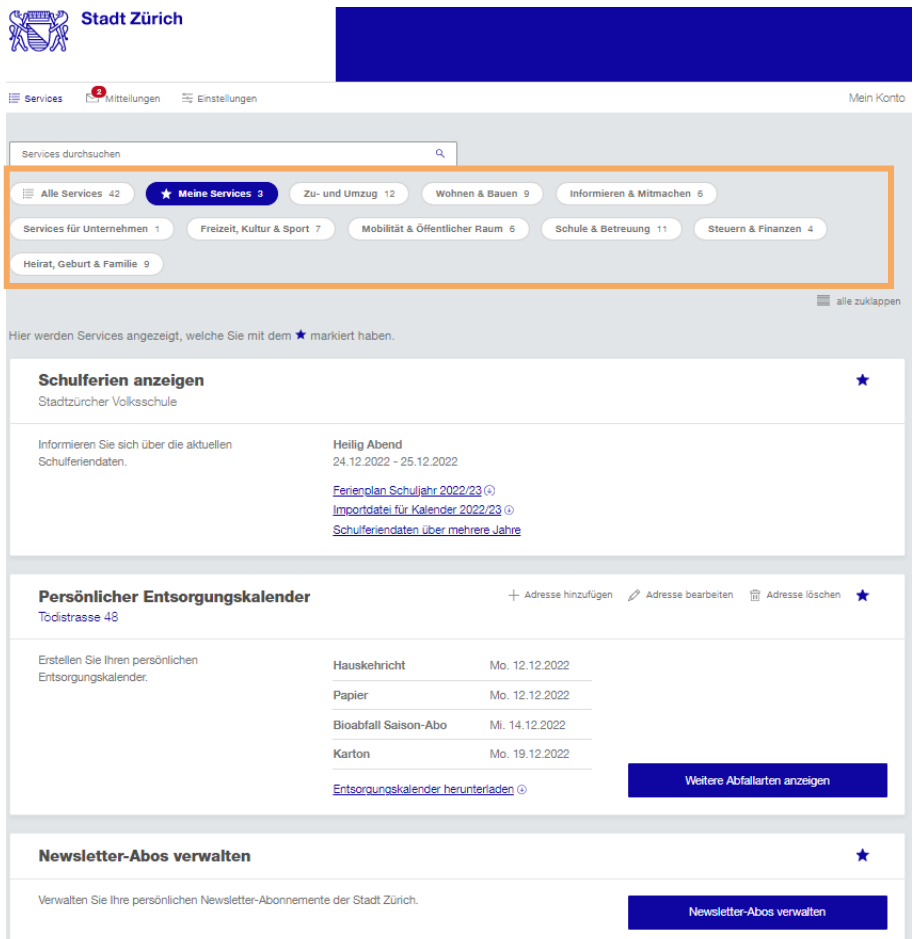

Ihr «Mein Konto» ist nun erfolgreich eröffnet.

Über die einzelnen Kacheln (orange markiert) gelangen Sie je nach Wunsch zum entsprechenden Service der Stadt Zürich.

### <span id="page-8-0"></span>5 Zu den Jahreskursen gelangen

#### <span id="page-8-1"></span>5.1 Via «Mein Konto»

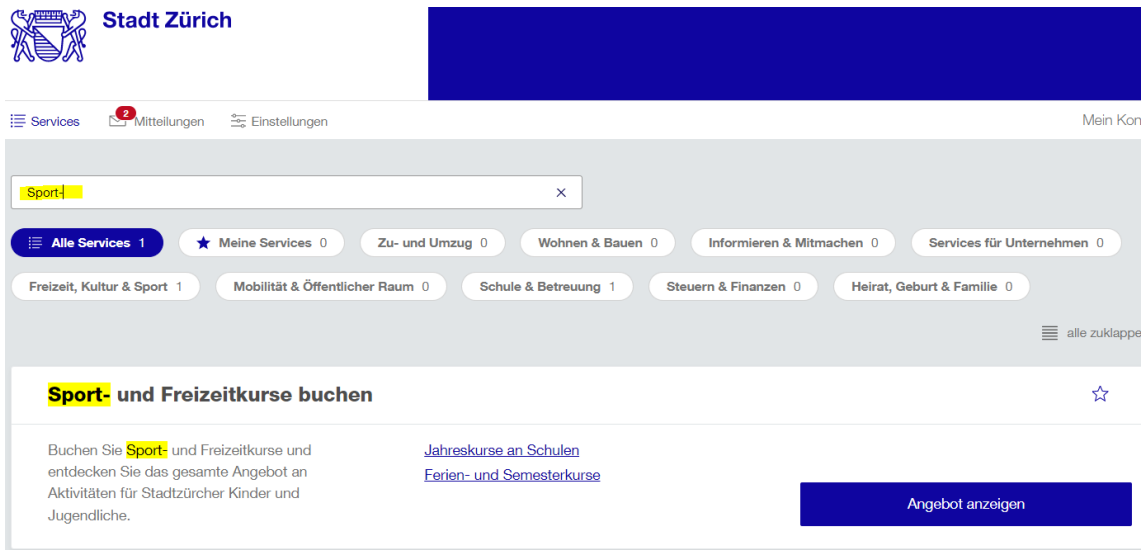

Um zur Übersicht der Jahreskurse zu kommen, gehen Sie folgendermassen vor:

- Klicken Sie auf **Alle Services**.
- Geben Sie den Begriff **Sport-und Freizeitkurse** im Suchfenster ein.
- Klicken Sie dann auf **Angebot anzeigen**.

Sie kommen nun auf eine neue Website, auf der Sie mehr zu den Jahreskursen erfahren und diese buchen können.

### <span id="page-9-0"></span>5.2 Via Website Sportamt

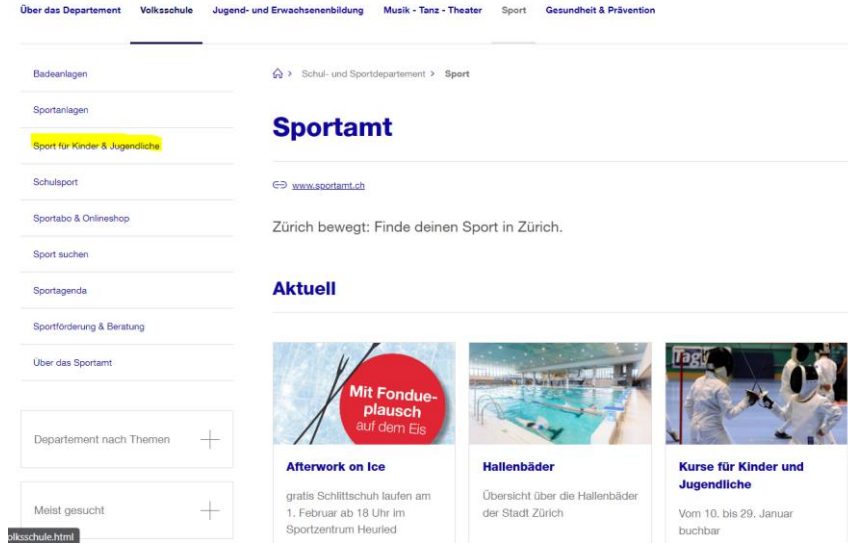

Auf der Website des Sportamts **Sport für Kinder & Jugendliche** anklicken.

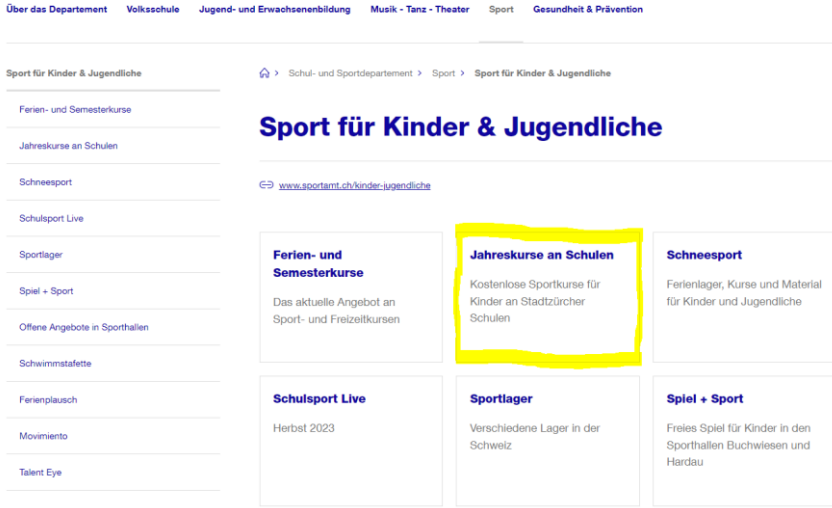

Auf der Website Sport für Kinder & Jugendliche die Kachel **Jahreskurse an Schulen** anklicken.

### <span id="page-10-0"></span>6 Angebot Jahreskurse auswählen

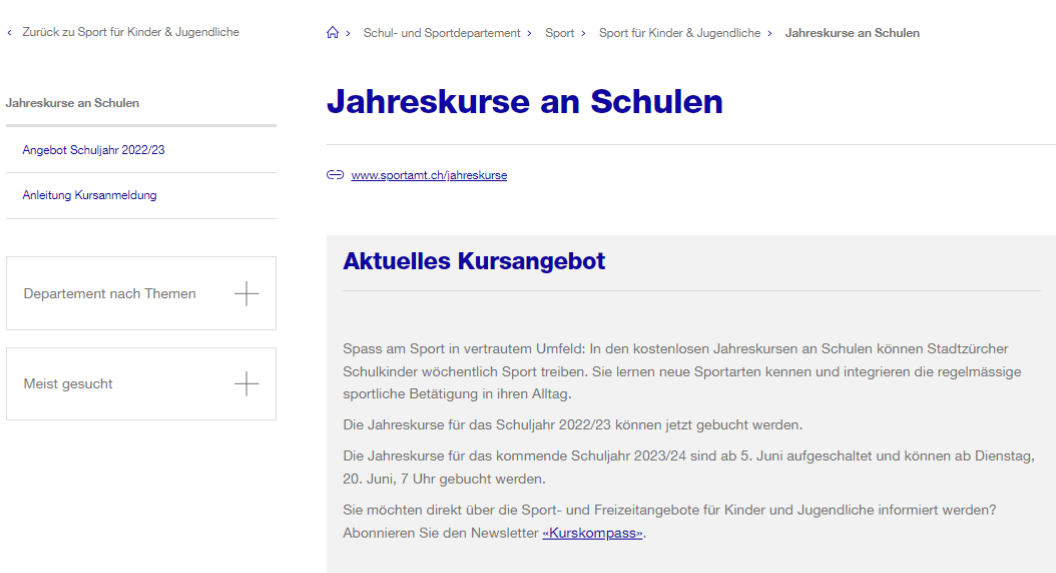

#### Kursangebot 2022/23 und Buchungsanleitung

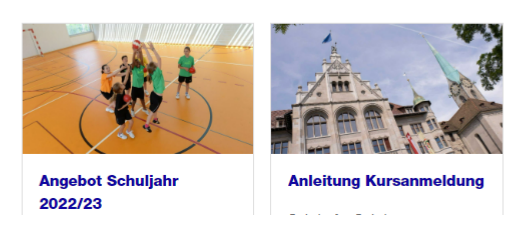

Über die Unterseite **Angebot Schuljahr 20xx** gelangen Sie auf alle verfügbaren Jahreskurse im aktuellen Schuljahr.

Benötigen Sie weitere Informationen zur Anmeldung, klicken Sie auf der Unterseite **Anleitung Kursanmeldung**.

### <span id="page-11-0"></span>7 Jahreskurs suchen

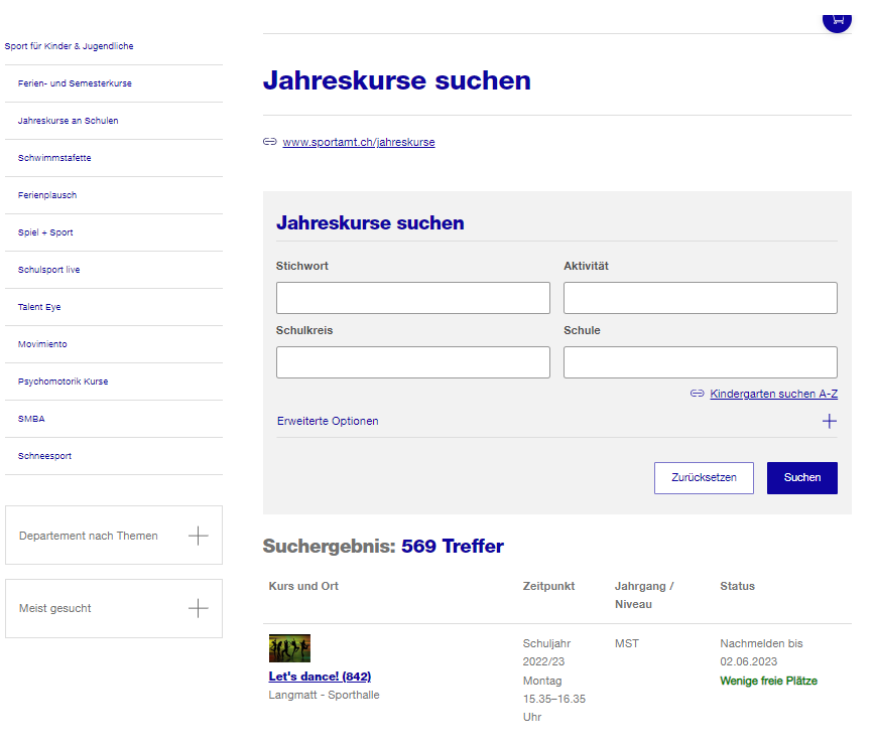

Sie haben mehrere Möglichkeiten, nach bestimmten Kursen zu suchen:

- **Stichwort**: z.B. direkt mit einer bekannten Kursnummer oder Kurstitel
- **Aktivität**: z.B. Tanzen, Fussball etc.
- **Schulkreis**: nach Auswahlvorgabe
- **Schule**: z.B. Schule Ihres Kindes oder Schule in der Nähe Ihres Wohnortes

**Tipp**: Bitte füllen Sie nur ein Feld aus und klicken Sie auf «Suchen». Werden mehrere Suchfelder ausgefüllt, gibt es möglicherweise keine Treffer.

### <span id="page-12-0"></span>8 Jahreskurs finden und mit der Buchung starten

#### <span id="page-12-1"></span>8.1 Jahreskurs finden

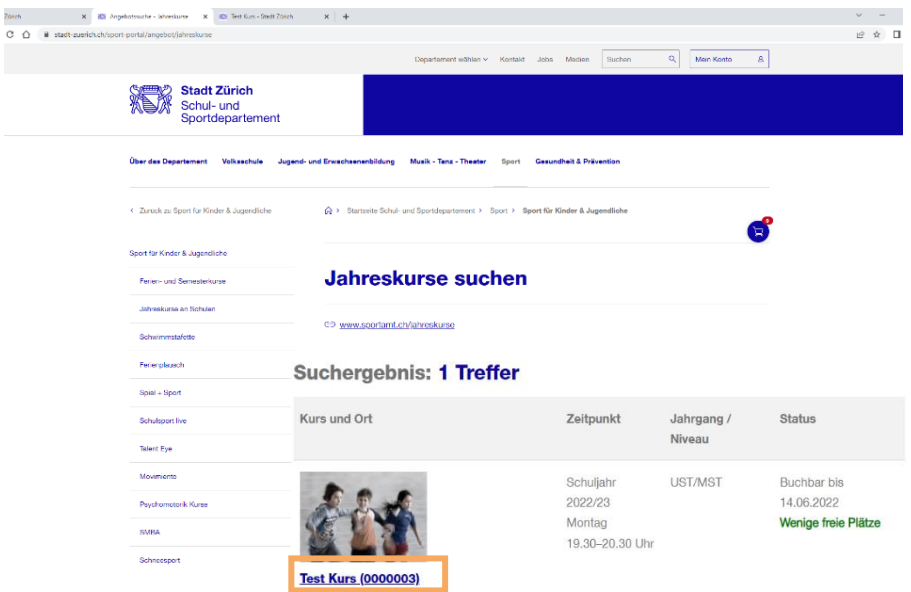

Um einen gewünschten Kurs genauer ansehen zu können, klicken Sie auf den **blau unterlegten Kurstitel** (orange markiert).

#### <span id="page-12-2"></span>8.2 Jahreskurs buchen

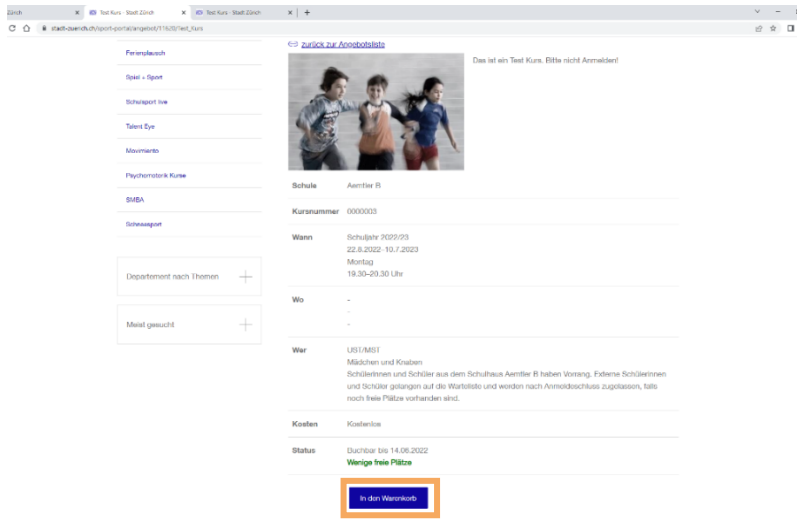

Möchten Sie diesen Kurs buchen, klicken Sie auf den Button **In den Warenkorb** (orange markiert).

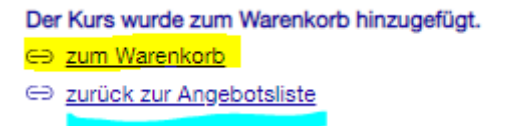

Anschliessend haben Sie folgende Möglichkeiten:

- «zum Warenkorb»: Hier können Sie die Buchung abschliessen.
- <span id="page-13-0"></span>– «zurück zur Angebotsliste»: Damit können Sie im gleichen Schritt weitere Jahreskurse buchen.

#### 8.3 Weiter zu «Mein Konto»

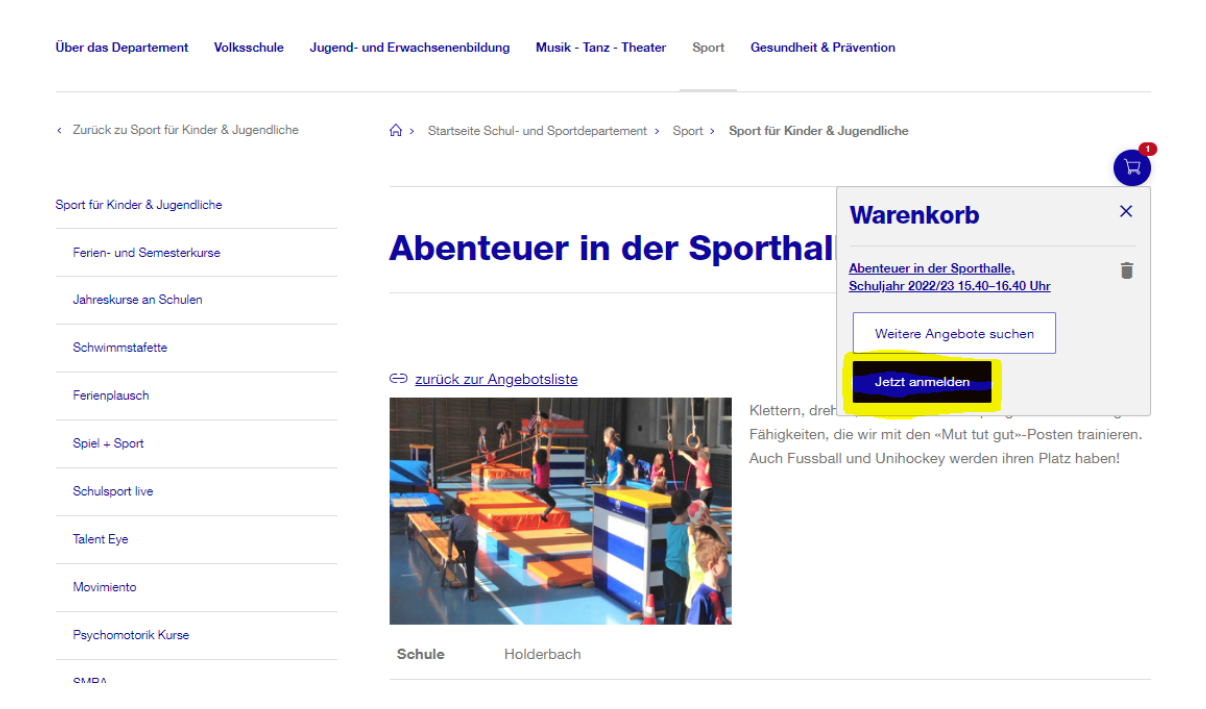

Sind alle gewünschten Kurse im Warenkorb, klicken Sie auf den Button **Jetzt anmelden** (gelb markiert).

### <span id="page-14-0"></span>9 Anmeldung bei «Mein Konto»

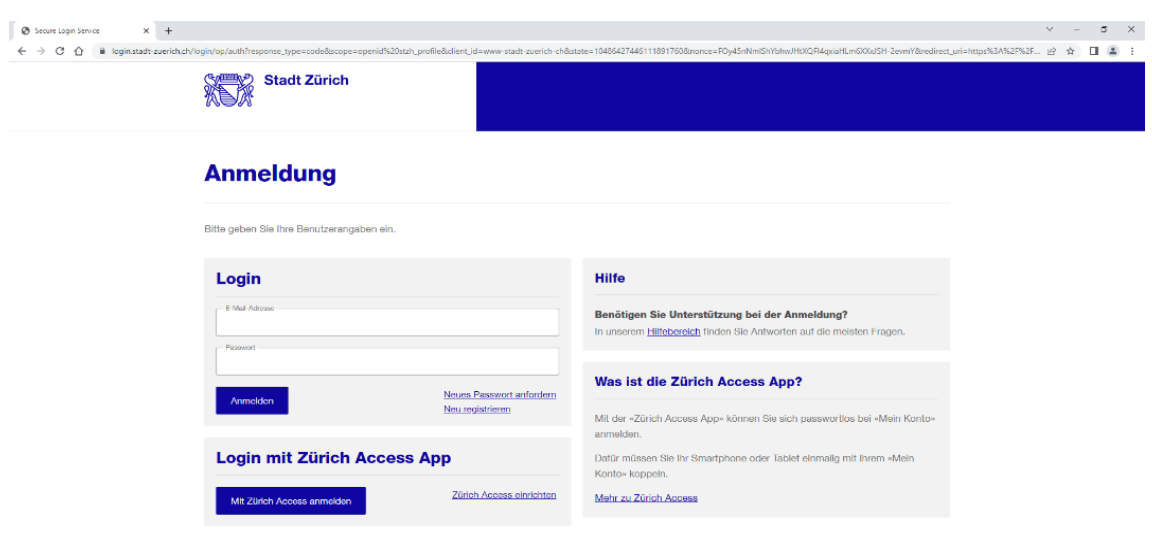

Wenn Sie ein «Mein Konto» besitzen, geben Sie Ihre E-Mail-Adresse und Ihr Passwort ein und klicken auf **Anmelden**.

Falls Sie noch kein «Mein Konto» besitzen, wählen Sie «Neu registrieren» fahren Sie mit der Anleitung «Mein Konto» einrichten (Kapitel 3) weiter.

### <span id="page-15-0"></span>10 Buchung auf «Mein Konto» abschliessen

#### <span id="page-15-1"></span>10.1 Angaben bei der ersten Buchung

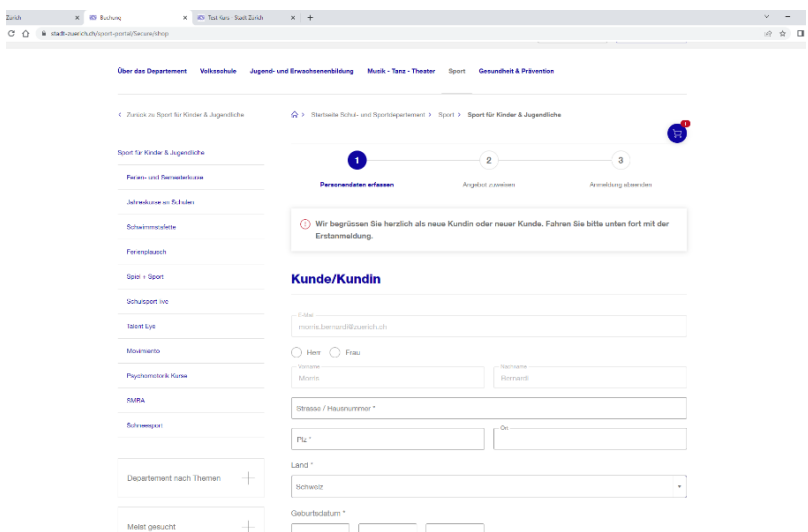

Wenn Sie zum ersten Mal einen Jahreskurs buchen, geben Sie zuerst bei Kunde/Kundin Ihre Angaben als Eltern oder Erziehungsberechtige ein.

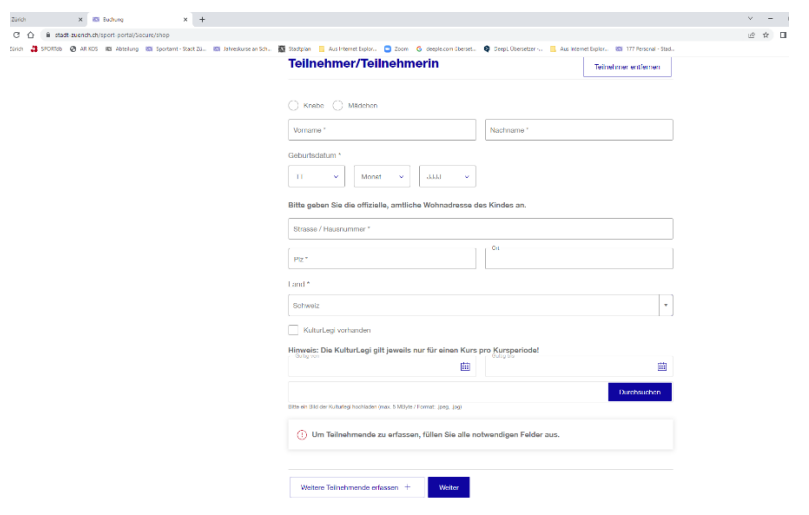

Danach geben Sie bei Teilnehmer/Teilnehmerin die Angaben des Kindes ein.

Falls Sie weitere Kinder für diesen Kurs anmelden möchten, wählen Sie «Weitere Teilnehmende erfassen».

**Tipp**: Angaben zur KulturLegi müssen nicht zwingend gemacht werden, weil die Jahreskurse normalerweise kostenlos sind.

### <span id="page-16-0"></span>10.2 Teilnehmende dem Kurs zuteilen

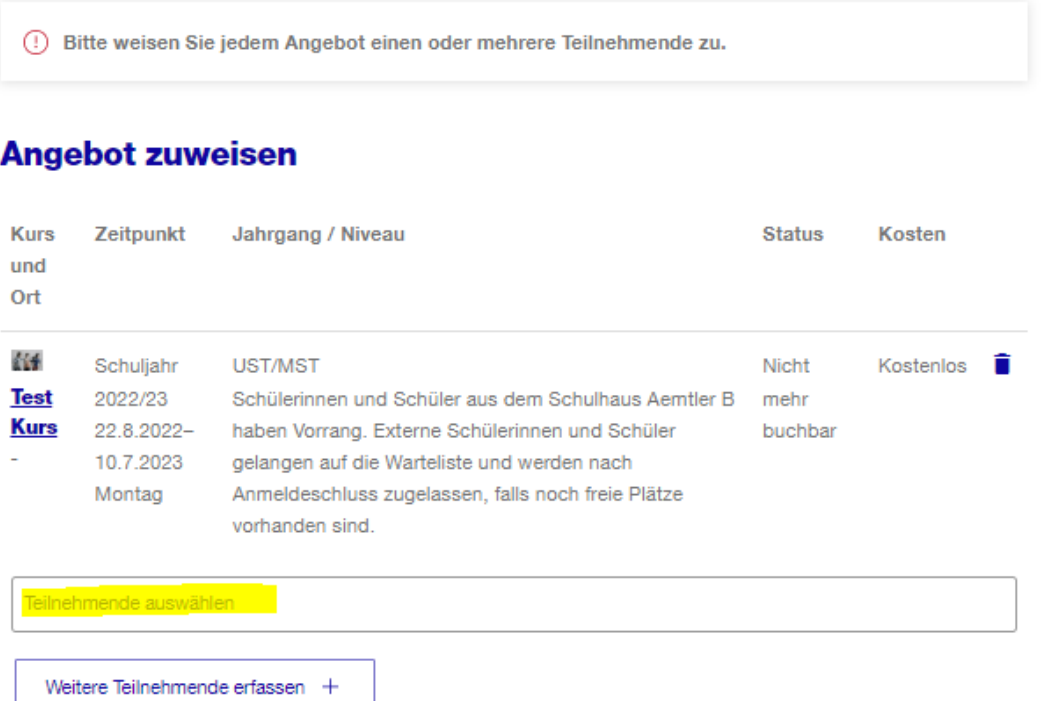

Klicken Sie in das Feld **Teilnehmende auswählen** (gelb markiert). Alle erfassten Teilnehmenden werden ersichtlich.

Jetzt können Sie den gewünschten Teilnehmenden zum Kurs zuweisen.

**Tipp**: Unter «Weitere Teilnehmende erfassen» könnten Sie weitere Kinder erfassen.

#### <span id="page-17-0"></span>10.3 Anmeldung abschicken

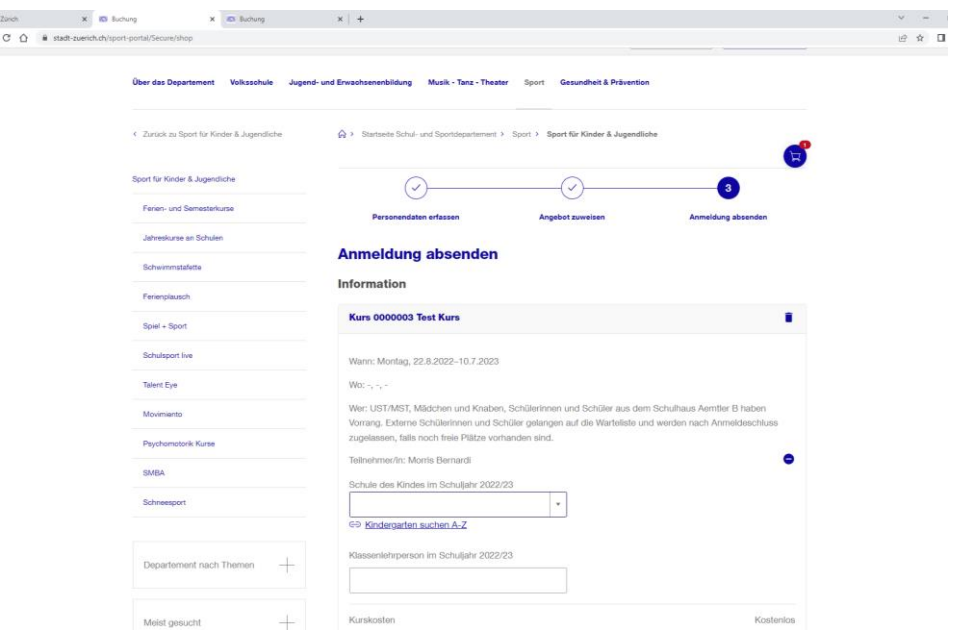

Tippen Sie folgende Informationen ein:

- Schulhaus, das Ihr Kind im kommenden Schuljahr besuchen wird.
- Name der Klassenlehrperson im kommenden Schuljahr.

**Tipp**: Besucht Ihr Kind den Kindergarten, finden Sie die Namen der Schulen, zu denen die Kindergärten gehören, unter dem Verzeichnis «Kindergarten suchen A-Z»

### <span id="page-18-0"></span>10.4 Kurs definitiv buchen

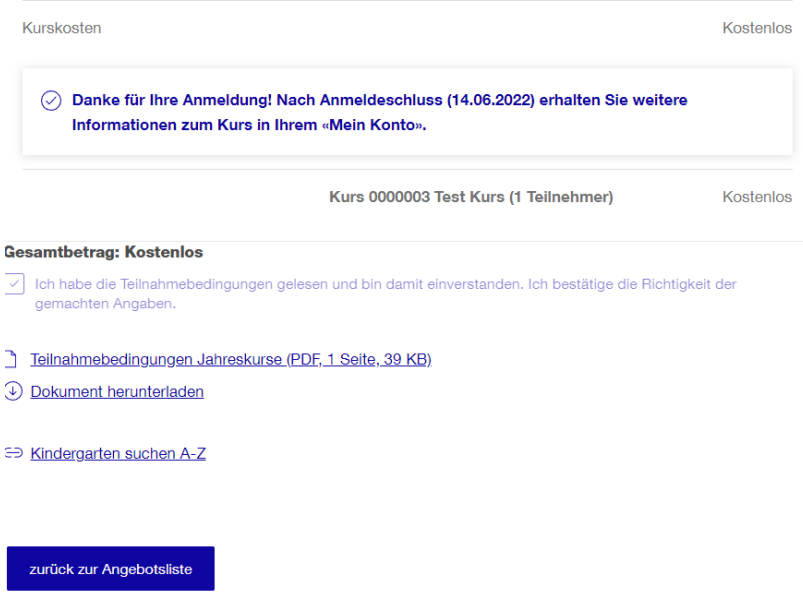

Stimmen Sie zum Schluss den Teilnahmebedingungen zu.

Klicken Sie auf **«Kurs definitiv buchen»** und Ihre Anmeldung wird dem Sportamt der Stadt Zürich geschickt.

Ihre Anmeldung ist nun abgeschlossen und Sie können über «zurück zur Angebotsliste» auf die Startseite zurückkehren.

## <span id="page-19-0"></span>11 Anmeldebestätigung finden

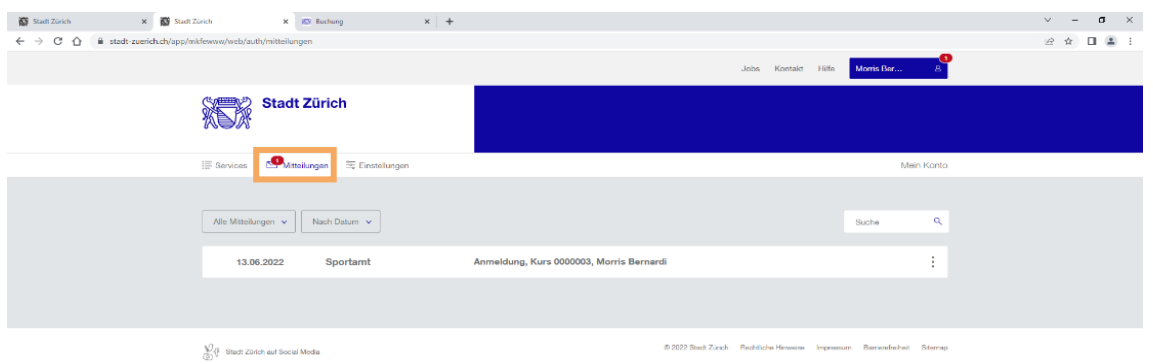

In Ihrem «Mein Konto» finden Sie unter «Mitteilung» (orange markiert) alle Informationen zu Ihren gebuchten Kursen.

Im angehängten Brief (PDF) ist die Buchungsbestätigung und Details zum Kursstart und -ort sowie zur Kursleitung enthalten.

Stadt Zürich Schul- und Sportdepartement Sportamt Abteilung Schulsport, Jahreskurse Eggbühlstrasse 23, Postfach 8050 Zürich T+ 41 44 413 93 93 sportamt@zuerich.ch www.sportamt.ch